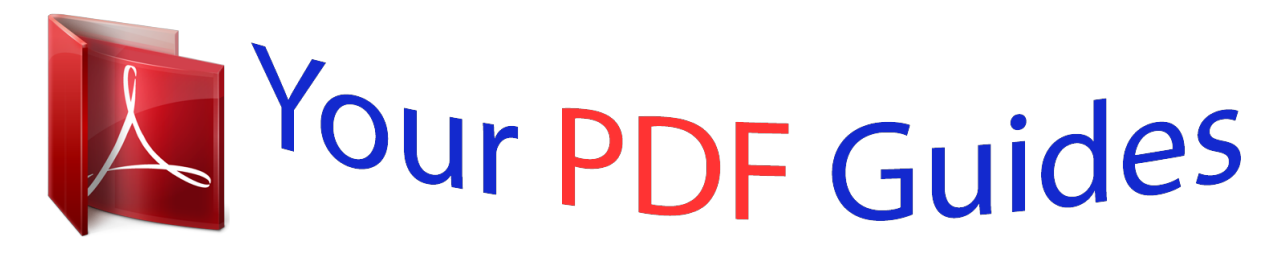

You can read the recommendations in the user guide, the technical guide or the installation guide for LINKSYS WRK54G. You'll find the answers to all your questions on the LINKSYS WRK54G in the user manual (information, specifications, safety advice, size, accessories, etc.). Detailed instructions for use are in the User's Guide.

> **User manual LINKSYS WRK54G User guide LINKSYS WRK54G Operating instructions LINKSYS WRK54G Instructions for use LINKSYS WRK54G Instruction manual LINKSYS WRK54G**

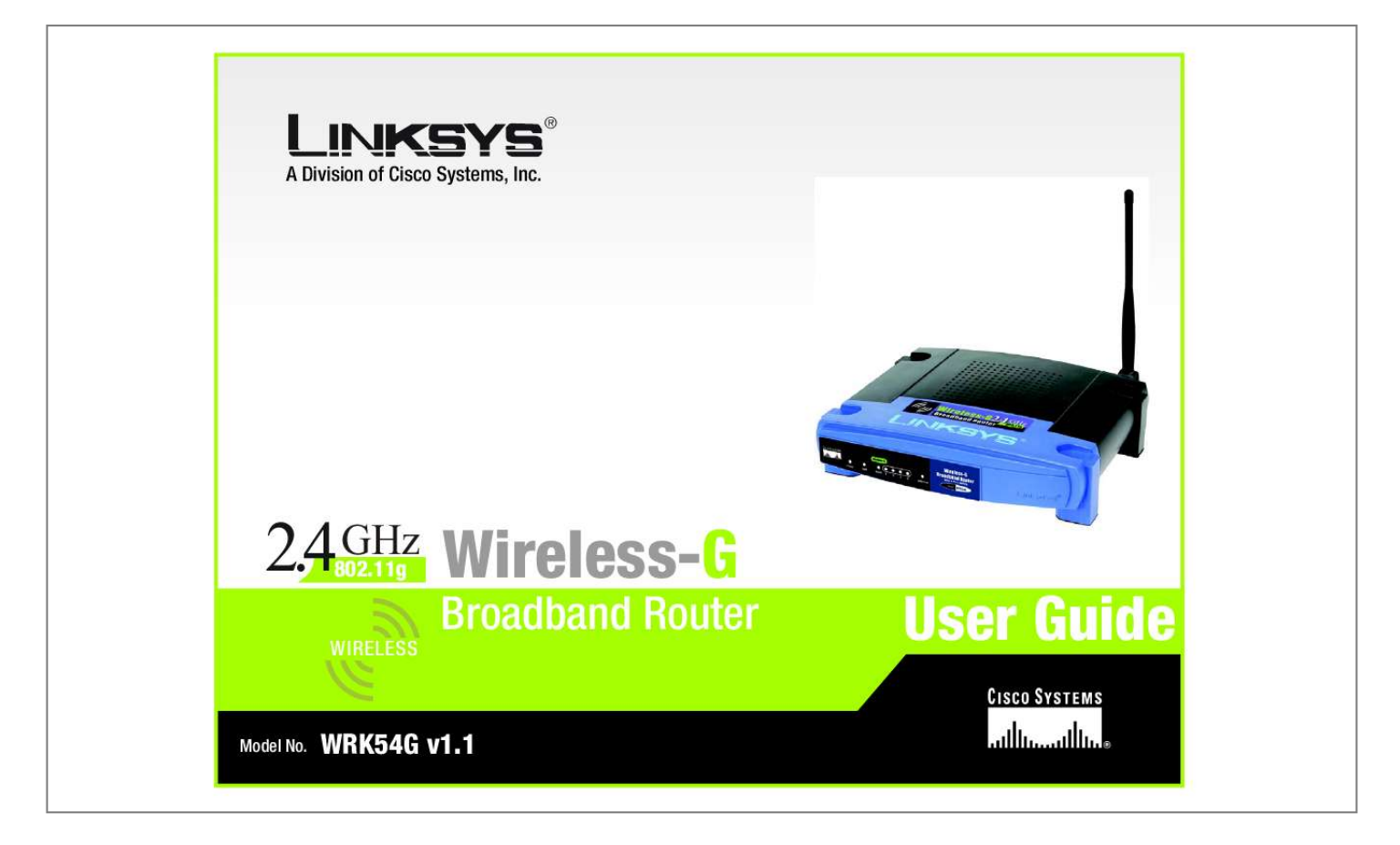

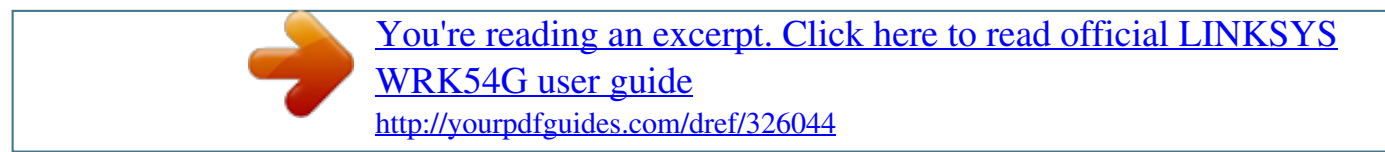

## *Manual abstract:*

*and/or its affiliates in the U.S. and certain other countries. Copyright © 2005 Cisco Systems, Inc. All rights reserved. @@@@@@Look for the following items when reading this User Guide: This checkmark means there is a note of interest and is something you should pay special attention to while using the Wireless-G Broadband Router. This exclamation point means there is a caution or warning and is something that could damage your property or the Wireless-G Broadband Router. This question mark provides you with a reminder about something you might need to do while using the Wireless-G Broadband Router. In addition to these symbols, there are definitions for technical terms that are presented like this: word: definition. Also, each figure (diagram, screenshot, or other image) is provided with a figure number and description, like this: Figure 0-1: Sample Figure Description Figure numbers and descriptions can also be found in the "List of Figures" section in the "Table of Contents".*

*WRK54G-UG-41115A KL Wireless-G Broadband Router Table of Contents Chapter 1: Introduction Welcome What's in this Guide? 1 1 2 Chapter 2: Planning Your Wireless Network Network Topology Ad-Hoc versus Infrastructure Mode Network Layout 4 4 4 5 Chapter 3: Getting to Know the Wireless-G Broadband Router The Back The Front Panel 6 6 7 Chapter 4: Connecting the Wireless-G Broadband Router Hardware Installation for Connection to the Broadband Router 8 8 Chapter 5: Configuring the Wireless-G Broadband Router Overview The Setup Tab - Basic Setup The Setup Tab - DDNS The Setup Tab - MAC Address Clone The Setup Tab - Advanced Routing The Wireless Tab - Basic Wireless Settings The Wireless Tab - Wireless Security The Wireless Tab - Wireless Network Access The Wireless Tab - Advanced Wireless Settings The Security Tab - Filter The Security Tab - VPN Passthrough The Applications and Gaming Tab - Port Range Forwarding The Applications and Gaming Tab - Port Triggering The Applications and Gaming Tab - UPnP Forwarding The Applications and Gaming Tab - DMZ The Applications & Gaming Tab - QoS The Administration Tab - Management The Administration Tab - Log The Administration Tab - Factory Defaults 10 10 11 16 17 18 19 20 22 23 25 26 27 28 28 29 30 32 33 34 Wireless-G Broadband Router The Administration Tab - Firmware Upgrade The Status Tab - Router The Status Tab - Local Network The Status Tab - Wireless 34 35 36 36 Appendix A: Troubleshooting Common Problems and Solutions Frequently Asked Questions 37 37 45 Appendix B: Wireless Security Security Precautions Security Threats Facing Wireless Networks 51 51 51 Appendix C: Upgrading Firmware 54 Appendix D: Windows Help 55 Appendix E: Finding the MAC Address and IP Address for Your Ethernet Adapter 56 Windows 98SE or Me Instructions Windows 2000 or XP Instructions For the Router's Web-based Utility 56 57 57 Appendix F: Glossary Appendix G: Specifications Appendix H: Warranty Information Appendix I: Regulatory Information Appendix J: Contact Information 58 65 67 68 70 Wireless-G Broadband Router List of Figures Figure 3-1: The Broadband Router's Back Panel Figure 3-2: The Broadband Router's Front Panel Figure 4-1: Connecting Your Internet Connection Figure 4-2: Connecting Your Network Devices Figure 4-3: Connecting the Power Figure 5-1: Password Screen Figure 5-2: Setup Tab - Basic Setup Figure 5-3: Static IP Connection Type Figure 5-4: PPPoE Connection Type Figure 5-5: PPPoE Connection Type Figure 5-6: PPTP Connection Type Figure 5-7: HeartBeat Signal Connection Type Figure 5-8: L2TP Connection Type Figure 5-9: Optional Settings Figure 5-10: Router IP Figure 5-11: Network Address Server Settings Figure 5-12: Time Setting Figure 5-13: Setup Tab - DDNS Figure 5-14: Setup Tab - TZO Figure 5-15: Setup Tab - MAC Address Clone Figure 5-16: Setup Tab - Advanced Routing Figure 5-17: Setup Tab - Routing Table Figure 5-18: Wireless Tab - Basic Wireless Figure 5-19: Wireless Tab - Wireless Security (WPA Pre-Shared Key) Figure 5-20: Wireless Tab - Wireless Security (WPA RADIUS) Figure 5-21: Wireless Tab - Wireless Security (WEP) Figure 5-22: Wireless Tab - Wireless Network Access Figure 5-23: Wireless Client MAC List Figure 5-24: Wireless Tab - Advanced Wireless Settings Figure 5-25: Security Tab - Filter 6 7 8 9 9 10 11 11 12 12 12 13 13 14 14 15 15 16 16 17 18 19 19 20 20 21 22 22 23 25 Wireless-G Broadband Router Figure 5-26: List of PCs Figure 5-27: Security Tab - VPN Passthrough Figure 5-28: Applications and Gaming Tab - Port Range Forward Figure 5-29: Applications and Gaming Tab - Port Triggering Figure 5-30: Applications and Gaming Tab - UPnP Forwarding Figure 5-31: Applications and Gaming Tab - DMZ Figure 5-32: Applications and Gaming Tab - DMZ Figure 5-33: Administration Tab - Management Figure 5-34: Backup and Restore Configuration Figure 5-35: Administration Tab - Log Figure 5-36: The Administration Tab - Factory Defaults Figure 5-37: Administration Tab - Firmware Upgrade Figure 5-38: Status Tab - Router Figure 5-39: Status Tab - Local Network Figure 5-40: DHCP Client Table Figure 5-41: Status Tab - Wireless Figure C-1: Upgrade Firmware Figure E-1: IP Configuration Screen Figure E-2: MAC Address/Adapter Address Figure E-3: MAC Address/Physical Address Figure E-4: MAC Address Filter List Figure E-5: MAC Address Clone 25 26 27 28 28 29 30 32 32 33 34 34 35 36 36 36 54 56 56 56 57 57 Wireless-G Broadband Router Chapter 1: Introduction Welcome Thank you for choosing the Linksys Wireless-G Broadband Router. The Wireless-G Broadband Router will allow you to network wirelessly better than ever, sharing Internet access, files and fun, easily and securely. How does the Wireless-G Broadband Router do all of this? A router is a device that allows access to an Internet connection over a network. With the Wireless-G Broadband Router, this access can be shared over the four switched ports or via the wireless broadcast at either 11Mbps for Wireless-B or 54Mbps for Wireless-G. In addition, the WPA standard provides greater security opportunities while the whole network is protected through a NAT technology.*

*All of these security features, as well as full configurability, are accessed through the easy-touse browser-based utility. But what does all of this mean? Networks are useful tools for sharing computer resources. You can access one printer from different computers and access data located on another computer's hard drive. Networks are even used for playing multiplayer video games. So, networks are not only useful in homes and offices, they can also be fun.*

*PCs on a wired network are connected with Ethernet cables, which is why the network is called "wired". PCs equipped with wireless cards or adapters can communicate without cumbersome cables. By sharing the same wireless settings, within their transmission radius, they form a wireless network.*

> [You're reading an excerpt. Click here to read official LINKSYS](http://yourpdfguides.com/dref/326044) [WRK54G user guide](http://yourpdfguides.com/dref/326044)

 *The Wireless-G Broadband Router bridges wireless networks of both 802.11b and 802.11g standards and wired networks, allowing them to communicate with each other. With your networks all connected, wired, wireless, and the Internet, you can now share files and Internet access--and even play games. All the while, the Wireless-G Broadband Router protects your networks from unauthorized and unwelcome users. When you first install the Router, you should use the Setup CD-ROM to make sure all settings are correct. If you do not wish to run the Setup Wizard on the Setup CD-ROM, then use the instructions in this Guide to help you connect the Wireless-G Broadband Router, set it up, and configure it to bridge your different networks.*

*These instructions should be all you need to get the most out of the Wireless-G Broadband Router. Chapter 1: Introduction Welcome 1 Wireless-G Broadband Router What's in this Guide? This user guide covers the steps for setting up and using the Wireless-G Broadband Router. · Chapter 1: Introduction This chapter describes the Router's applications and this User Guide. · Chapter 2: Planning Your Wireless Network This chapter describes the basics of wireless networking. · Chapter 3: Getting to Know the Wireless-G Broadband Router This chapter describes the physical features of the Router. · Chapter 4: Connecting the Wireless-G Broadband Router This chapter instructs you on how to connect the Router to your network. · Chapter 5: Configuring the Wireless-G Broadband Router This chapter explains how to use the Web-Based Utility to configure the settings on the Wireless-G Broadband Router. · Appendix A: Troubleshooting This appendix describes some problems and solutions, as well as frequently asked questions, regarding installation and use of the Wireless-G Broadband Router. · Appendix B: Wireless Security This appendix explains the risks of wireless networking and some solutions to reduce the risks. · Appendix C: Upgrading Firmware This appendix instructs you on how to upgrade the firmware on the Router should you need to do so.*

*· Appendix D: Windows Help This appendix describes how you can use Windows Help for instructions about networking, such as installing the TCP/IP protocol. · Appendix E: Finding the MAC Address and IP Address for your Ethernet Adapter. This appendix describes how to find the MAC address for your computer's Ethernet adapter so you can use the MAC filtering and/or MAC address cloning feature of the Router. · Appendix F: Glossary This appendix gives a brief glossary of terms frequently used in networking. Chapter 1: Introduction What's in this Guide? 2 Wireless-G Broadband Router · Appendix G: Specifications This appendix provides the technical specifications for the Router.*

*· Appendix H: Warranty Information This appendix supplies the warranty information for the Router. · Appendix I: Regulatory Information This appendix supplies the regulatory information regarding the Router. · Appendix J: Contact Information This appendix provides contact information for a variety of Linksys resources, including Technical Support. Chapter 1: Introduction What's in this Guide? 3 Wireless-G Broadband Router Chapter 2: Planning Your Wireless Network Network Topology A wireless network is exactly like a regular local network, except that each computer in your wireless network uses a wireless device to connect to the network. Computers in a wireless network share the same frequency channel and SSID, which is an identification name shared by the wireless devices belonging to the same wireless network.*

*SSID: your wireless network's name. Ad-Hoc versus Infrastructure Mode Unlike wired networks, wireless networks have two different modes in which they may be set up: infrastructure and ad-hoc. An infrastructure configuration is a wireless network and wired network communicating to each other through an access point. An ad-hoc configuration is wireless-equipped computers communicating directly with each other. Choosing between these two modes depends on whether or not the wireless network needs to share data or peripherals with a wired network or not. If the computers on the wireless network need to be accessible by a wired network or need to share a peripheral, such as a printer, with the wired network computers, the wireless network should be set up in Infrastructure mode. The basis of Infrastructure mode centers around a wireless router or an access point, such as the Wireless-G Broadband Router, which serves as the main point of communications in a wireless network. The Router transmits data to PCs equipped with wireless network adapters, which can roam within a certain radial range of the Router. You can arrange the Router and multiple access points to work in succession to extend the roaming range, and you can set up your wireless network to communicate with your Ethernet hardware as well. If the wireless network is relatively small and needs to share resources only with the other computers on the wireless network, then the Adhe Broadband Router's back panel, serve two purposes.*

*If the LED is continuously lit, the Broadband Router is successfully connected to a device through that port. A flashing LED indicates network activity over that port. Green. The Internet LED lights up when there is a connection made through the Internet port. DMZ WLAN 1, 2, 3, 4 Internet Chapter 3: Getting to Know the Wireless-G Broadband Router The Front Panel 7 Wireless-G Broadband Router Chapter 4: Connecting the Wireless-G Broadband Router Hardware Installation for Connection to the Broadband Router 1. Power down your network devices. 2. Locate an optimum location for the Broadband Router. The best place for the Broadband Router is usually at the center of your wireless network, with line of sight to all of your mobile stations. 3. Fix the direction of the antenna. Try to place the Router in a position that will best cover your wireless network. Normally, the higher you place the antenna, the better the performance will be. 4. Connect a standard Ethernet network cable to the Broadband Router's Internet port.*

*Then, connect the other end of the Ethernet cable to your cable or DSL broadband modem. Figure 4-1: Connecting Your Internet Connection Chapter 4: Connecting the Wireless-G Broadband Router Hardware Installation for Connection to the Broadband Router 8 Wireless-G Broadband Router 5. Connect your network PCs or Ethernet devices to the Broadband Router's numbered ports using standard Ethernet network cabling. Figure 4-2: Connecting Your Network Devices 6. Connect the AC power adapter to the Broadband Router's Power port and the other end into an electrical outlet.*

*Only use the power adapter supplied with the Broadband Router. Use of a different adapter may result in product damage. IMPORTANT: Make sure you use the power adapter that is supplied with the Router.*

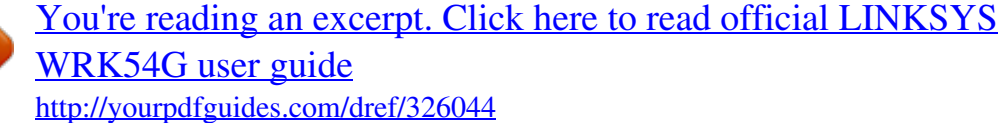

 *Use of a different power adapter could damage the Router. Figure 4-3: Connecting the Power Now that the hardware installation is complete, proceed to "Chapter 5: Configuring the Router". Chapter 4: Connecting the Wireless-G Broadband Router Hardware Installation for Connection to the Broadband Router 9 Wireless-G Broadband Router Chapter 5: Configuring the Wireless-G Broadband Router Overview When you first install the Router, you should use the Setup CD-ROM to make sure all settings are correct. If you do not wish to run the Setup Wizard on the Setup CD-ROM, then you can use the Web-based Utility to configure the Router. Advanced users can configure the Router's advanced settings through the Web-based Utility. This chapter will describe each web page in the Utility and each page's key functions. The utility can be accessed via your web browser through the use of a computer connected to the Router.*

*For a basic network setup, most users will use these two screens of the Utility: · Basic Setup. On the Basic Setup screen, enter the settings provided by your ISP. · Management. Click the Administration tab and then the Management tab. The Router's default password is admin. To secure the Router, change the Password from its default. There are six main tabs: Setup, Wireless, Security, Applications & Gaming, Administration, and Status. Additional tabs will be available after you click one of the main tabs. To access the Web-based Utility, launch Internet Explorer or Netscape Navigator, and enter the Router's default IP address, 192.168.*

*1.1, in the Address field. Then press Enter. A password request page will appear. (Windows XP users will see a similar screen. ) Leave the User Name field blank. The first time you open the Web-based Utility, use the default password admin. (You can set a new password from the Administration tab's Management screen.) Then click the OK button. NOTE: When installing the Router for the firsttime installation, you should use the Setup*

*Wizard on the Setup CD-ROM. If you want to configure advanced settings, use this chapter to learn about the Web-based Utility. HAVE YOU: Enabled TCP/IP on your PCs? PCs communicate over the network with this protocol. Refer to "Appendix D: Windows Help" for more information on TCP/IP. Figure 5-1: Password Screen Chapter 6: Configuring the Wireless-G Broadband Router Overview 10 Wireless-G Broadband Router The Setup Tab - Basic Setup The first screen that appears displays the Setup tab. This allows you to change the Broadband Router's general settings. Change these settings as described here and click the Save Settings button to apply your changes or Cancel Changes to cancel your changes. Internet Setup The Internet Setup section configures the Broadband Router to your Internet connection. Most of this information can be obtained through your ISP. Internet Connection Type Choose the type of Internet connection your ISP provides from the drop down menu. · DHCP.*

*By default, the Router's Internet Connection Type is set to Obtain an IP Automatically, which should be kept only if your ISP supports DHCP or you are connecting through a dynamic IP address. Figure 5-2: Setup Tab - Basic Setup · Static IP. If you are required to use a permanent IP address to connect to the Internet, select Static IP. Internet IP Address. This is the Router's IP address, when seen from the Internet. Your ISP will provide you with the IP Address you need to specify here. Subnet Mask. This is the Router's Subnet Mask, as seen by users on the Internet (including your ISP). Your ISP will provide you with the Subnet Mask. Gateway.*

*Your ISP will provide you with the Gateway Address, which is the ISP server's IP address. DNS. Your ISP will provide you with at least one DNS (Domain Name System) Server IP Address. Figure 5-3: Static IP Connection Type Chapter 6: Configuring the Wireless-G Broadband Router The Setup Tab - Basic Setup 11 Wireless-G Broadband Router · PPPoE. Some DSL-based ISPs use PPPoE (Point-to-Point Protocol over Ethernet) to establish Internet connections. If you are connected to the Internet through a DSL line, check with your ISP to see if they use PPPoE. If they do, you will have to enable PPPoE. User Name and Password. Enter the User Name and Password provided by your ISP. Connect on Demand: Max Idle Time.*

*You can configure the Router to cut the Internet connection after it has been inactive for a specified period of time (Max Idle Time). If your Internet connection has been terminated due to inactivity, Connect on Demand enables the Router to automatically re-establish your connection as soon as you attempt to access the Internet again. If you wish to activate Connect on Demand, click the radio button. In the Max Idle Time field, enter the number of minutes you want to have elapsed before your Internet connection terminates. Keep Alive Option: Redial Period. If you select this option, the Router will periodically check your Internet connection. If you are disconnected, then the Router will automatically re-establish your connection. To use this option, click the radio button next to Keep Alive. In the Redial Period field, you specify how often you want the Router to check the Internet connection. The default Redial Period is 30 seconds.*

*· RAS. (for SingTel Users) RAS is a service used in Singapore only. If you are using a RAS connection, check with your ISP for the necessary setup information. · PPTP. Point-to-Point Tunneling Protocol (PPTP) is a service that applies to connections in Europe only. Specify Internet IP Address. This is the Router's IP address, as seen from the Internet. Your ISP will provide you with the IP Address you need to specify here. Subnet Mask. This is the Router's Subnet Mask, as seen by users on the Internet (including your ISP).*

*Your ISP will provide you with the Subnet Mask. Gateway. Your ISP will provide you with the Gateway Address. User Name and Password. Enter the User Name and Password provided by your ISP.*

*Connect on Demand: Max Idle Time. You can configure the Router to cut the Internet connection after it has been inactive for a specified period of time (Max Idle Time). If your Internet connection has been terminated due to inactivity, Connect on Demand enables the Router to automatically re-establish your connection as soon as you attempt to access the Internet again. If you wish to activate Connect on Demand, click the radio button. In the Max Idle Time field, enter the number of minutes you want to have elapsed before your Internet connection terminates.*

*Figure 5-6: PPTP Connection Type Chapter 6: Configuring the Wireless-G Broadband Router The Setup Tab - Basic Setup Figure 5-4: PPPoE Connection Type Figure 5-5: PPPoE Connection Type 12 Wireless-G Broadband Router Keep Alive Option: Redial Period. If you select this option, the Router will*

*periodically check your Internet connection.*

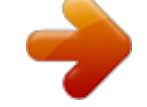

[You're reading an excerpt. Click here to read official LINKSYS](http://yourpdfguides.com/dref/326044) [WRK54G user guide](http://yourpdfguides.com/dref/326044)

 *If you are disconnected, then the Router will automatically re-establish your connection. To use this option, click the radio button next to Keep Alive. In the Redial Period field, you specify how often you want the Router to check the Internet connection. The default Redial Period is 30 seconds. · HeartBeat Signal. HeartBeat Signal (HBS) is a service that applies to connections in Australia only. User Name and Password. Enter the User Name and Password provided by your ISP.*

*Heart Beat Server. This is the IP address that the Router has, when seen from the Internet. Your ISP will provide you with the IP Address you need to specify here. Connect on Demand: Max Idle Time. You can configure the Router to cut the Internet connection after it has been inactive for a specified period of time (Max Idle Time). If your Internet connection has been terminated due to inactivity, Connect on Demand enables the Router to automatically re-establish your connection as soon as you attempt to access the Internet again. If you wish to activate Connect on Demand, click the radio button. In the Max Idle Time field, enter the number of minutes you want to have elapsed before your Internet connection terminates. Keep Alive Option: Redial Period. If you select this option, the Router will periodically check your Internet connection.*

*If you are disconnected, then the Router will automatically re-establish your connection. To use this option, click the radio button next to Keep Alive. In the Redial Period field, you specify how often you want the Router to check the Internet connection. The default Redial Period is 30 seconds. · L2TP. Layer 2 Tunneling Protocol (L2TP) is a service that tunnels Point-to-Point Protocol (PPP) across the Internet. It is used mostly in European countries. User*

*Name and Password. Enter the User Name and Password provided by your ISP. Connect on Demand and Max Idle Time. You can configure the Router to cut the Internet connection after it has been inactive for a specific period of time (Max Idle Time). If your Internet connection has been terminated due to inactivity, Connect on Demand enables the Router to automatically re-establish your connection as soon as you attempt to access the Internet again. If you wish to activate Connect on Demand, click the radio button. If you want your Internet connection to remain on at all times, enter 0 in the Max Idle Time field. Otherwise, enter the number of minutes you want to have elapsed before your Internet access disconnects. Server IP Address. Enter the IP address of your ISP's server. This is provided by your ISP. Figure 5-7: HeartBeat Signal Connection Type Figure 5-8: L2TP Connection Type Chapter 6: Configuring the Wireless-G Broadband Router The Setup Tab - Basic Setup 13 Wireless-G Broadband Router Keep Alive and Redial Period. This option keeps your Internet access connected indefinitely, even when it sits idle.*

*If you select this option, the Router will periodically check your Internet connection. If the connection is down, then the Router will automatically re-establish the connection. To use this option, click the radio button next to Keep Alive. The default Redial Period is 30 seconds. When you are finished, click the Save Settings button. Then click the Status tab, and click the Connect button to start the connection. Optional Settings Some of these settings may be required by your ISP. Verify with your ISP before making any changes. Router Name. In this field, you can type a name of up to 39 characters to represent the Router. Host Name/Domain Name. These fields allow you to supply a host and domain name for the Router. Some ISPs, usually cable ISPs, require these names as identification. You may have to check with your ISP to see if your broadband Internet service has been configured with a host and domain name. In most cases, leaving these fields blank will work.*

*MTU. MTU is the Maximum Transmission Unit. It specifies the largest packet size permitted for Internet transmission. Thhis is disnabled by default. Enable this to manually enter the largest packet size that will be transmitted.*

*The recommended size, entered in the Size field, is 1492. You should leave this value in the 1200 to 1500 range. To have the Router select the best MTU for your Internet connection, select Disable. Figure 5-9: Optional Settings Network Setup The Network Setup section changes the settings on the network connected to the Router's Ethernet ports. Wireless Setup is performed through the Wireless tab. Router IP This presents both the Router's IP Address and Subnet Mask as seen by your network. Network Address Server Settings (DHCP) The settings allow you to configure the Router's Dynamic Host Configuration Protocol (DHCP) server function. The Router can be used as a DHCP server for your network. A DHCP server automatically assigns an IP address to each computer on your network. If you choose to enable the Router's DHCP server option, you must configure all of your network PCs to connect to a DHCP server (the Router), and make sure there is no other DHCP server on your network.*

*Figure 5-10: Router IP Chapter 6: Configuring the Wireless-G Broadband Router The Setup Tab - Basic Setup 14 Wireless-G Broadband Router DHCP Server. DHCP is enabled by factory default. If you already have a DHCP server on your network, or you don't want a DHCP server, then click the Disable radio button (no other DHCP features will be available). Starting IP Address. Enter a value for the DHCP server to start with when issuing IP addresses. Because the Router's default IP address is 192.168.1.1, the Starting IP Address must be 192.168.*

*1.2 or greater, but smaller than 192.168.1.253.*

*The default Starting IP Address is 192.168.1.100. Maximum Number of DHCP Users.*

*Enter the maximum number of PCs that you want the DHCP server to assign IP addresses to. This number cannot be greater than 253. The default is 50. Client Lease Time. The Client Lease Time is the amount of time a network user will be allowed connection to the Router with their current dynamic IP address. Enter the amount of time, in minutes, that the user will be "leased" this dynamic IP address. After the time is up, the user will be automatically assigned a new dynamic IP address. The default is 0 minutes, which means one day. Static DNS (1-3). The Domain Name System (DNS) is how the Internet translates domain or website names into Internet addresses or URLs.*

*Your ISP will provide you with at least one DNS Server IP Address. If you wish to use another, type that IP Address in one of these fields. You can type up to three DNS Server IP Addresses here. The Router will use these for quicker access to functioning DNS servers. WINS. The Windows Internet Naming Service (WINS) converts NetBIOS names to IP addresses. If you use a WINS server, enter that server's IP Address here. Otherwise, leave this blank. Figure 5-11: Network Address Server Settings Time Setting Change the time zone in which your network functions from this pull-down menu.*

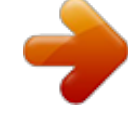

[You're reading an excerpt. Click here to read official LINKSYS](http://yourpdfguides.com/dref/326044)

[WRK54G user guide](http://yourpdfguides.com/dref/326044)

 *Figure 5-12: Time Setting Chapter 6: Configuring the Wireless-G Broadband Router The Setup Tab - Basic Setup 15 Wireless-G Broadband Router The Setup Tab - DDNS The Router offers a Dynamic Domain Name System (DDNS) feature.*

*DDNS lets you assign a fixed host and domain name to a dynamic Internet IP address. It is useful when you are hosting your own website, FTP server, or other server behind the Router. Before you can use this feature, you need to sign up for DDNS service at www.dyndns.org or www. TZO.com, DDNS service providers. DDNS DDNS Service. If your DDNS service is provided by DynDNS.org, then select DynDNS.*

*org in the drop-down menu. If your DDNS service is provided by TZO, then select TZO.com. The features available on the DDNS screen will vary, depending on which DDNS service provider you use. DynDNS.org User Name. Enter the User Name for your DDNS account Password. Enter the Password for your DDNS account. Host Name. The is the DDNS URL assigned by the DDNS service.*

*Internet IP Address. This is the Router's current IP Address as seen on the Internet. Status. This displays the status of the DDNS connection. Figure 5-13: Setup Tab - DDNS TZO.com Email Address. Enter the Email Address of the service you set up with TZO. Password. Enter the TZO Password Key of the service you set up with TZO. Domain Name.*

*Enter the Domain Name of the service you set up with TZO. Internet IP Address. The Router's current Internet IP Address is displayed here. Because it is dynamic, this will change. Status.*

*The status of the DDNS service connection is displayed here. Figure 5-14: Setup Tab - TZO Change these settings as described here and click the Update button to apply your changes or Cancel Changes to cancel your changes. Chapter 6: Configuring the Wireless-G Broadband Router The Setup Tab - DDNS 16 Wireless-G Broadband Router The Setup Tab - MAC Address Clone A MAC address is a 12-digit code assigned to a unique piece of hardware for identification. Some ISPs will require you to register a MAC address in order to access the Internet. If you do not wish to re-register the MAC address with your ISP, you may assign the MAC address you have currently registered with your ISP to the Router with the MAC Address Clone feature.*

*Enable/Disable. To have the MAC Address cloned, click the radio button beside Enable. User Defined Entry. Enter the MAC Address registered with your ISP here. Change these settings as described here and click the Save Settings button to apply your changes or Cancel Changes to cancel your changes. Figure*

*5-15: Setup Tab - MAC Address Clone Chapter 6: Configuring the Wireless-G Broadband Router The Setup Tab - MAC Address Clone 17 Wireless-G Broadband Router The Setup Tab - Advanced Routing This tab is used to set up the Router's advanced functions. NAT allows mulitple uses to share one Internet connection. Dynamic Routing will automatically adjust how packets travel on your network. Static Routing sets up a fixed route to another network destination. NAT.*

*If this Router is hosting your network's connection to the Internet, select Enable. If another Router exists on your network, select Disable. When Router is chosen, Dynamic Routing will be enabled. Dynamic Routing. This feature enables the Router to automatically adjust to physical changes in the network's layout and exchange routing tables with the other router(s). The Router determines the network packets' route based on the fewest number of hops between the source and the destination. When setting this up, remember that the settings on the receiving and transmitting side must be the same. Transmit RIP Version. To use dynamic routing for transmission of network data, select the protocol you want: RIP1, RIP1-Compatible, or RIP2. RIP1-Compatible is included for use with non-Linksys routers.*

*Receive RIP Version. To use dynamic routing for reception of network data, select the protocol you want, RIP1 or RIP2. Static Routing. To set up a static route between the Router and another network, select a number from the Static Routing drop-down list. (A static route is a pre-determined pathway that network information must travel to reach a specific host or network.*

*) Enter the information described below to set up a new static route. (Click the Delete This Entry button to delete a static route.) Enter Route Name. Enter a name for the Route here, using a maximum of 25 alphanumeric characters. Destination LAN IP.*

*The Destination LAN IP is the address of the remote network or host to which you want to assign a static route. Subnet Mask. The Subnet Mask determines which portion of a Destination LAN IP address is the network portion, and which portion is the host portion. Default Gateway. This is the IP address of the gateway device that allows for contact between the Router and the remote network or host. Hop Count. This determines the maximum number of steps between network nodes that data packets will travel. A node is any device on the network, such as PCs, print servers, routers, etc. Interface. Select Local or Internet, depending on the location of the static route's final destination.*

*Figure 5-16: Setup Tab - Advanced Routing Chapter 6: Configuring the Wireless-G Broadband Router The Setup Tab - Advanced Routing 18 Wireless-G Broadband Router Click the Show Routing Table button to view the Static Routes you've already set up. Change these settings as described here and click the Save Settings button to apply your changes or Cancel Changes to cancel your changes. Figure 5-17: Setup Tab - Routing Table The Wireless Tab - Basic Wireless Settings The basic settings for wireless networking are set on this screen. Wireless Network Mode. From this drop-down menu, you can select the wireless standards running on your network. If you have both 802.11g and 802.11b devices in your network, keep the default setting, Mixed. If you have only 802.11g devices, select G-Only.*

*If you have only 802.11b devices, select B-Only. If you do not have any 802.11g and 802.11b devices in your network, select Disable. Wireless Network Name (SSID). The SSID is the network name shared among all points in a wireless network. The SSID must be identical for all devices in the wireless network. It is case-sensitive and must not exceed 32 characters (use any of the characters on the keyboard). Make sure this setting is the same for all points in your wireless network.*

*For added security, you should change the default SSID (linksys) to a unique name. Wireless Channel. Select the appropriate channel from the list provided to correspond with your network settings. All devices in your wireless network must be broadcast on the same channel in order to function correctly. Wireless SSID Broadcast. When wireless clients survey the local area for wireless networks to associate with, they will detect the SSID broadcast by the Router. To broadcast the Router's SSID, keep the default setting, Enable. If you do not want to broadcast the Router's SSID, then select Disable.*

> [You're reading an excerpt. Click here to read official LINKSYS](http://yourpdfguides.com/dref/326044) [WRK54G user guide](http://yourpdfguides.com/dref/326044) <http://yourpdfguides.com/dref/326044>

 *Change these settings as described here and click the Save Settings button to apply your changes or Cancel Changes to cancel your changes. Figure 5-18: Wireless Tab - Basic Wireless Chapter 6: Configuring the Wireless-G Broadband Router The Wireless Tab - Basic Wireless Settings 19 Wireless-G Broadband Router The Wireless Tab - Wireless Security The Wireless Security settings configure the security of your wireless network.*

*There are three wireless security mode options supported by the Router: WPA Pre-Shared Key, WPA RADIUS, and WEP. (WPA stands for Wi-Fi Protected Access, which is a security standard stronger than WEP encryption. WEP stands for Wired Equivalent Privacy, while RADIUS stands for Remote Authentication Dial-In User Service.) These three are briefly discussed here. For detailed instructions on configuring wireless security for the Router, turn to "Appendix B: Wireless Security." WPA Pre-Shared Key. WPA gives you one encryption method, TKIP, with dynamic encryption keys. Select the type of algorithm, TKIP. Enter a WPA Shared Key of 8-32 characters. Then enter a Group Key Renewal period, which instructs the Router how often it should change the encryption keys.*

*IMPORTANT: If you are using WPA, always remember that each device in your wireless network MUST use the same WPA method and shared key, or else the network will not function properly. Figure 5-19: Wireless Tab - Wireless Security (WPA Pre-Shared Key) WPA RADIUS. This option features WPA used in coordination with a RADIUS server. (This should only be used when a RADIUS server is connected to the Router.) First, select the type of WPA algorithm you want to use, TKIP.*

*Enter the RADIUS server's IP Address and port number, along with a key shared between the Router and the server. Last, enter a Group Key Renewal period, which instructs the Router how often it should change the encryption keys. Figure 5-20: Wireless Tab - Wireless Security (WPA RADIUS) Chapter 6: Configuring the Wireless-G Broadband Router The Wireless Tab - Wireless Security 20 Wireless-G Broadband Router WEP. WEP is a basic encryption method, which is not as secure as WPA. To indicate which WEP key to use, select the appropriate Default Transmit Key number.*

*Then, select the level of WEP encryption, 64 bits 10 hex digits or 128 bits 26 hex digits. Higher encryption levels offer higher levels of security, but due to the complexity of the encryption, they may decrease network performance. Instead of manually entering WEP keys, you can enter a Passphrase to generate one or more WEP keys. The Passphrase is case-sensitive and should have no more than 32 alphanumeric characters. If you want to use a Passphrase, then enter it in the Passphrase field and click the Generate button. If you want to enter the WEP key(s) manually, then enter it in the Key 1-4 field(s). (Do not leave a field blank, and do not enter all zeroes; they are not valid key values.) If you are using 64-bit WEP encryption, the key must be exactly 10 hexadecimal characters in length. If you are using 128-bit WEP encryption, the key must be exactly 26 hexadecimal characters in length. Valid hexadecimal characters are "0" to "9" and "A" to "F".*

*IMPORTANT: If you are using WEP encryption, always remember that each device in your wireless network MUST use the same WEP encryption method and encryption key, or else your wireless network will not function properly. Change these settings as described here and click the Save Settings button to apply your changes or Cancel Changes to cancel your changes. For detailed instructions on configuring wireless security for the Router, turn to "Appendix B: Wireless Security." Figure 5-21: Wireless Tab - Wireless Security (WEP) Chapter 6: Configuring the Wireless-G Broadband Router The Wireless Tab - Wireless Security 21 Wireless-G Broadband Router The Wireless Tab - Wireless Network Access Wireless access can be filtered by using the MAC addresses of the wireless devices transmitting within your network's radius. MAC Filter. To filter wireless users by MAC Address, either permitting or blocking access, click Enable. If you do not wish to filter users by MAC Address, select Disable. Deny. Clicking this button will block the wireless access by MAC Address. Allow.*

*Clicking this button will allow the wireless access by MAC Address. MAC 1-20. Enter the MAC addresses of the designated computers. For a more convenient way to add MAC addresses, click the Select MAC Address From Networked Computers button. The Wireless Client MAC List screen will appear. Select the MAC Addresses you want. Then, click the Save Changes button. Click the Cancel Changes button to return to the previous screen. If you want detailed instructions on how to find the MAC address of a specific computer, refer to "Appendix E: Finding the MAC Address or IP Address for Your Ethernet Adapter." Select MAC Address from Networked Computers.*

*Clicking this button will open the Wireless Client MAC List. On this screen, you can view users, by MAC Address, to whom you wish to provide or block access. Change these settings as described here and click the Save Settings button to apply your changes or Cancel Changes to cancel your changes. Figure 5-22: Wireless Tab - Wireless Network Access Figure 5-23: Wireless Client MAC List Chapter 6: Configuring the Wireless-G Broadband Router The Wireless Tab - Wireless Network Access 22 Wireless-G Broadband Router The Wireless Tab - Advanced Wireless Settings This tab is used to set up the Router's advanced wireless functions. These settings should only be adjusted by an expert administrator as incorrect settings can reduce wireless performance. Basic Rate. The Basic Rate setting is not actually one rate of transmission but a series of rates at which the Router can transmit. The Router will advertise its Basic Rate to the other wireless devices in your network, so they know which rates will be used. The Router will also advertise that it will automatically select the best rate for transmission. The default setting is Default, when the Router can transmit at all standard wireless rates (1-2Mbps, 5.*

*5Mbps, 11Mbps, 18Mbps, and 24Mbps). Other options are 1-2Mbps, for use with older wireless technology, and All, when the Router can transmit at all wireless rates. The Basic Rate is not the actual rate of data transmission. If you want to specify the Router's rate of data transmission, configure the Transmission Rate setting. Control Tx Rate. The rate of data transmission should be set depending on the speed of your wireless network. You can select from a range of transmission speeds, or you can select Auto to have the Router automatically use the fastest possible data rate and enable the Auto-Fallback feature. Auto-Fallback will negotiate the best possible connection speed between the Router and a wireless client. The default value is Auto. Preamble Type. The preamble defines the length of the CRC block for communication between the Router and the roaming Network Card.*

## [You're reading an excerpt. Click here to read official LINKSYS](http://yourpdfguides.com/dref/326044) [WRK54G user guide](http://yourpdfguides.com/dref/326044)

 *(High network traffic areas should use the shorter preamble type.) Select the appropriate preamble type, Long Preamble(default) or Short Preamble. Authentication Type. The default is set to Auto, which allows either Open System or Shared Key authentication to be used.*

*With Open System authentication, the sender and the recipient do NOT use a WEP key for authentication. With Shared Key authentication, the sender and recipient use a WEP key for authentication. CTS Protection Mode. CTS (Clear-To-Send) Protection Mode should remain disabled unless you are having severe problems with your Wireless-G products not being able to transmit to the Router in an environment with heavy 802.11b traffic.*

*This function boosts the Router's ability to catch all Wireless-G transmissions but will severely decrease performance. Beacon Interval. The default value is 100. Enter a value between 1 and 65,535 milliseconds. The Beacon Interval value indicates the frequency interval of the beacon. A beacon is a packet broadcast by the Router to synchronize the wireless network. DTIM Interval. This value, between 1 and 255, indicates the interval of the Delivery Traffic Indication Message (DTIM). A DTIM field is a countdown field informing clients of the next window for listening to broadcast and multicast messages. When the Router has buffered broadcast or multicast messages for associated clients, it sends the next DTIM with a DTIM Interval value.*

*Its clients hear the beacons and awaken to receive the broadcast and multicast messages. The default value is 1. Chapter 6: Configuring the Wireless-G Broadband Router The Wireless Tab - Advanced Wireless Settings Figure 5-24: Wireless Tab - Advanced Wireless Settings 23 Wireless-G Broadband Router Fragmentation Threshold. This value specifies the maximum size for a packet before data is fragmented into multiple packets. If you experience a high packet error rate, you may slightly increase the Fragmentation Threshold. Setting the Fragmentation Threshold too low may result in poor network performance. Only minor reduction of the default value is recommended. In most cases, it should remain at its default value of 2346. RTS Threshold. Should you encounter inconsistent data flow, only minor reduction of the default value, 2347, is recommended.*

*If a network packet is smaller than the preset RTS threshold size, the RTS/CTS mechanism will not be enabled. The Router sends Request to Send (RTS) frames to a particular receiving station and negotiates the sending of a data frame. After receiving an RTS, the wireless station responds with a Clear to Send (CTS) frame to acknowledge the right to begin transmission. The RTS Threshold value should remain at its default value of 2347. Change these settings as described here and click the Save Settings button to apply your changes or Cancel Changes to cancel your changes.*

*Chapter 6: Configuring the Wireless-G Broadband Router The Wireless Tab - Advanced Wireless Settings 24 Wireless-G Broadband Router The Security Tab - Filter Filters block specific internal users from accessing the Internet. From the Filters tab, you can set up a filter through an IP address or a network port number. Filter IP Address Range. To set up a filter using IP addresses, enter the range of IP addresses you wish to filter in the IP address fields. Users who have filtered IP addresses will not be able to access the Internet at all.*

*If you only want to filter one IP address instead of a range of IP addresses, enter the same value into both fields. For instance, if you wish to filter the PC with the IP address of 192.168.1.5, enter 5 into both fields on one line: 192.168.1.5 ~ 192.168.1.*

*5. Filter Port Range. To filter users by network port number, select a protocol, then enter a network port number or a range of network ports. Enter the port numbers you want to filter in the port numbers fields. Users connected to the Router will no longer be able to access any port number listed there. Filter MAC Address. This feature filters the Ethernet adapter's specific MAC address from going out to the Internet. To check your Ethernet adapter's MAC address, you can run winipcfg or ipconfig in the command prompt, depending on which Windows operating system you are using. To set the MAC filter, click the Edit MAC Filter Setting button. When the screen appears, select the range in the drop-down menu, and in a MAC number field, enter the 12-digit MAC address you want to filter.*

*Click Apply to save the changes, or Undo to undo the changes. For information on obtaining a MAC address, go to Appendix E: Finding the MAC Address and IP Address for your Ethernet Adapter. Block WAN Requests. Enable the Block WAN Request feature by checking the radio button beside Block Anonymous Internet Requests and you can prevent your network from being pinged or detected by other Internet users. Click Disabled it you want to allow anonymous Internet requests.*

*The Block WAN Request feature also reinforces your network security by hiding your network ports. Both functions of the Block WAN Request feature make it more difficult for outside users to work their way into your network. This feature is enabled by default. Filter Multicast. This feature allows for multiple transmissions to specific recipients at the same time.*

*Select Enabled to support the feature, or Disabled to keep the Router from multicasting. Filter Internet NAT Redirection. This feature uses Port Forwarding to prevent access to local servers from your local networked computers. Filter IDENT (Port 113). This feature keeps port 113 from being scanned by devices outside of your local network. Select Enabled to filter port 113, or select Disabled to allow port 113 to be scanned by devices on the Internet. Change these settings as described here and click the Save Settings button to apply your changes or Cancel Changes to cancel your changes. Chapter 6: Configuring the Wireless-G Broadband Router The Security Tab - Filter Figure 5-25: Security Tab - Filter Figure 5-26: List of PCs 25 Wireless-G Broadband Router The Security Tab - VPN Passthrough Use the settings on this tab to allow VPN tunnels in either IPSec or PPTP protocols to pass through the Router's firewall. IPSec Passthrough. Internet Protocol Security (IPSec) is a suite of protocols used to implement secure exchange of packets at the IP layer.*

*To allow IPSec tunnels to pass through the Router, click the radio button beside Enabled. IPSec Passthrough is enabled by default. Click Disabled to disable the function. PPPoE Passthrough. Point-to-Point Protocol over Ethernet allows your PC(s) to use the PPPoE client software provided by your ISP. Some ISPs may request that you use this feature.To allow allow PPPoE Passthrough, click the radio button beside Enabled. PPPoE Passthrough is enabled by default. Click Disabled to disable the function. PPTP Passthrough.*

*Point-to-Point Tunneling Protocol is the method used to enable VPN sessions to a Windows NT 4.0 or 2000 server. To allow PPTP tunnels to pass through the Router, click the radio button beside Enabled.*

> [You're reading an excerpt. Click here to read official LINKSYS](http://yourpdfguides.com/dref/326044) [WRK54G user guide](http://yourpdfguides.com/dref/326044) <http://yourpdfguides.com/dref/326044>

## *PPTP Passthrough is enabled by default. Click Disabled to disable the function.*

*Change these settings as described here and click the Save Settings button to apply your changes or Cancel Changes to cancel your changes. Figure 5-27: Security Tab - VPN Passthrough Chapter 6: Configuring the Wireless-G Broadband Router The Security Tab - VPN Passthrough 26 Wireless-G Broadband Router The Applications and Gaming Tab - Port Range Forwarding The Applications and Gaming Tab allows you to set up public services on your network, such as web servers, ftp servers, e-mail servers, or other specialized Internet applications. (Specialized Internet applications are any applications that use Internet access to perform functions such as videoconferencing or online gaming. Some Internet applications may not require any forwarding.) To forward a port, enter the information on each line for the criteria required.*

*Descriptions of each criteria are described here. Application. In this field, enter the name you wish to give the application. Each name can be up to 12 characters. Start/End. This is the port range. Enter the number that starts the port range under Start and the number that ends the range under End. Protocol. Enter the protocol used for this application, either TCP or UDP, or Both. IP Address.*

*For each application, enter the IP Address of the PC running the specific application. Enable. Click the Enable checkbox to enable port forwarding for the relevant application. Change these settings as described here and click the Save Settings button to apply your changes or Cancel Changes to cancel your changes. Figure 5-28: Applications and Gaming Tab - Port Range Forward Chapter 6: Configuring the Wireless-G Broadband Router The Applications and Gaming Tab - Port Range Forwarding 27 Wireless-G Broadband Router The Applications and Gaming Tab - Port Triggering Port Triggering Port*

*Triggering is used for special applications that can request a port to be opened on demand. For this feature, the Gateway will watch outgoing data for specific port numbers. The Gateway will remember the IP address of the computer that sends a transmission requesting data, so that when the requested data returns through the Gateway, the data is pulled back to the proper computer by way of IP address and port mapping rules. Application. Enter the name you wish to give each application. Start Port and End Port.*

*Enter the starting and ending Triggered Range numbers and the Forwarded Range numbers of the port you wish to forward. When finished making your changes on this tab, click the Save Settings button to save these changes, or click the Cancel Changes button to undo your changes. Figure 5-29: Applications and Gaming Tab - Port Triggering The Applications and Gaming Tab - UPnP Forwarding UPnP Forwarding The UPnP Forwarding screen provides options for customization of port services for common applications. When users send this type of request to your network via the Internet, the Gateway will forward those requests to the appropriate computer. Any computer whose port is being forwarded should have its DHCP client function disabled and should have a new static IP address assigned to it because its IP address may change when using the DHCP function.*

*Choose or enter the Application in the field. Then, enter the External and Internal Port numbers in the fields. Select the type of protocol you wish to use for each application: TCP or UDP. Enter the IP Address in the field. Click Enabled to enable UPnP Forwarding for the chosen application.*

*When finished making your changes on this tab, click the Save Settings button to save these changes, or click the Cancel Changes button to undo your changes. Figure 5-30: Applications and Gaming Tab - UPnP Forwarding Chapter 6: Configuring the Wireless-G Broadband Router The Applications and Gaming Tab - Port Triggering 28 Wireless-G Broadband Router The Applications and Gaming Tab - DMZ The DMZ feature allows one network user to be exposed to the Internet for use of a special-purpose service such as Internet gaming or videoconferencing. DMZ hosting forwards all the ports at the same time to one PC. The Port Range Forward feature is more secure because it only opens the ports you want to have opened, while DMZ hosting opens all the ports of one computer, exposing the computer to the Internet. Any PC whose port is being forwarded must have its DHCP client function disabled and should have a new static IP address assigned to it because its IP address may change when using the DHCP function. To expose one PC, select Enable. Then, enter the computer's IP address in the DMZ Host IP Address field. Change these settings as described here and click the Save Settings button to apply your changes or Cancel Changes to cancel your changes. Figure 5-31: Applications and Gaming Tab - DMZ Chapter 6: Configuring the Wireless-G Broadband Router The Applications and Gaming Tab - DMZ 29 Wireless-G Broadband Router The Applications & Gaming Tab - QoS Quality of Service (QoS) ensures better service to high-priority types of network traffic, which may involve demanding, real-time applications, such as videoconferencing on IP phones. There are three types of QoS available, Device Priority, Application Priority, and Ethernet Port Priority.*

*· Enabled/Disabled. To limit outgoing bandwidth for the QoS policies in use, select Enable. Otherwise, select Disable. · Upstream Bandwidth. Select the bandwidth to be used from the drop-down menu.This setting allows you to limit the outgoing bandwidth for the QoS policies in use, so you can control how much bandwidth a particular application is allowed to use. Device Priority Enter the name of your network device in the Device name field, enter its MAC Address, then select its priority from the drop-down menu. Ethernet Port Priority Ethernet Port Priority QoS allows you to prioritize performance for four of the Router's ports, LAN Ports 1-4. For each of these ports, select High or Low for Priority. For Flow Control, if you want the Router to control the transmission of data between network devices, select Enable.*

*To disable this feature, select Disable. The Router's other four ports will be automatically assigned low priority. Incoming Rate Limit limits the incoming bandwidth. To use this feature, select 8M, 4M, 2M, 1M, 512K, 256K, or 128K (M stands for Mbps, while K stands for kbps). If you do not want to use this feature, keep the default, Disable.*

*Ethernet Port Priority QoS does not require support from your ISP because the prioritized ports are LAN ports going out to your network. Figure 5-32: Applications and Gaming Tab - DMZ Application Priority Application Priority QoS manages information as it is transmitted and received. Depending on the settings of the QoS screen, this feature will assign information a high or low priority for the five preset applications and three additional applications that you specify. For each application, select High or Low for Priority.*

> [You're reading an excerpt. Click here to read official LINKSYS](http://yourpdfguides.com/dref/326044) [WRK54G user guide](http://yourpdfguides.com/dref/326044) <http://yourpdfguides.com/dref/326044>

 *For Specific Port#, you can add three additional applications by entering their respective port numbers in the Specific Port# fields. Chapter 6: Configuring the Wireless-G Broadband Router The Applications & Gaming Tab - QoS 30 Wireless-G Broadband Router · FTP (File Transfer Protocol). A protocol used to transfer files over a TCP/IP network (Internet, UNIX, etc.). For example, after developing the HTML pages for a website on a local machine, they are typically uploaded to the web server using FTP. · HTTP (HyperText Transport Protocol). The communications protocol used to connect to servers on the World Wide Web. Its primary function is to establish a connection with a web server and transmit HTML pages to the client web browser. · Telnet. A terminal emulation protocol commonly used on Internet and TCP/IP-based networks. It allows a user at a terminal or computer to log onto a remote device and run a program.*

*· SMTP (Simple Mail Transfer Protocol). The standard e-mail protocol on the Internet. It is a TCP/IP protocol that defines the message format and the message transfer agent (MTA), which stores and forwards the mail. · POP3 (Post Office Protocol 3). A standard mail server commonly used on the Internet. It provides a message store that holds incoming e-mail until users log on and download it. POP3 is a simple system with little selectivity. All pending messages and attachments are downloaded at the same time. POP3 uses the SMTP messaging protocol. · Application Name.*

*You can add three additional applications by entering their names in the Application Name fields. Change these settings as described here and click the Save Settings button to apply your changes or Cancel Changes to cancel your changes. Chapter 6: Configuring the Wireless-G Broadband Router The Applications & Gaming Tab - QoS 31 Wireless-G Broadband Router The Administration Tab - Management This section of the Administration tab allows the network's administrator to manage specific Router functions for access and security. Local Router Access. You can change the Router's password from here.*

*Enter a new Router password and then type it again in the Re-enter to confirm field to confirm. IMPORTANT: Enabling remote Administration allows anyone with access to your password to configure the Router from somewhere else on the Internet. Remote Router Access. This feature allows you to access the Router from a remote location, via the Internet. Remote Upgrade allows you to upgrade your firmware from a remote location.*

*To enable Remote Upgrade, select Enabled. Remote Administration allows you to manage the Router from a remote location via the Internet. To enable Remote Administration, select Enabled. Enter the Administration Port number you will use to remotely access the Router. UPnP. UPnP allows Windows XP and Windows Me to automatically configure the Router for various Internet applications, such as gaming and videoconferencing.To enable UPnP, check the Enabled box. Allow Users to Make Configuration Changes. When enabled, this feature allows you to make manual changes while still using the UPnP feature. Allow Users to Disable Internet Access.*

*When enabled, this feature allows you to prohibit any and all Internet connections. Backup and Restore. Click this button to back up or restore your configuration. Click the Backup button to back up the configuration. To Restore your configuration, click the Browse button to find the file, then click the Restore button. Figure 5-33: Administration Tab - Management Figure 5-34: Backup and Restore Configuration Chapter 6: Configuring the Wireless-G Broadband Router The Administration Tab - Management 32 Wireless-G Broadband Router The Administration Tab - Log The Router can keep logs of all traffic for your Internet connection. To disable the Log function, keep the default setting, No. To monitor traffic between the network and the Internet, select Yes. Enter the IP Address of the PC where the Logviewer is installed in the Logviewer IP Address field. When you wish to view the logs, click Incoming Log or Outgoing Log, depending on which you wish to view.*

*Change these settings as described here and click the Save Settings button to apply your changes or Cancel Changes to cancel your changes. Figure 5-35: Administration Tab - Log Chapter 6: Configuring the Wireless-G Broadband Router The Administration Tab - Log 33 Wireless-G Broadband Router The Administration Tab - Factory Defaults Click the Yes radio button to reset all configuration settings to their default values, and then click the Save Settings button. Any settings you have saved will be lost when the default settings are restored. This feature is disabled, with No selected, by default. Figure 5-36: The Administration Tab - Factory Defaults The Administration Tab - Firmware Upgrade Firmware can be upgraded by clicking the Upgrade button after browsing for the firmware, which you can download from the Linksys website.*

*Do not upgrade your firmware unless you are experiencing problems with the Broadband Router. For more information about upgrading firmware, refer to "Appendix C: Upgrading Firmware". Figure 5-37: Administration Tab - Firmware Upgrade Chapter 6: Configuring the Wireless-G Broadband Router The Administration Tab - Factory Defaults 34 Wireless-G Broadband Router The Status Tab - Router The Router screen on the Status Tab displays the Router's current status. The screen will vary depending on the Internet Connection Type selected on the Setup screen. Firmware Version.*

*This is the Router's current firmware. Current Time. The current time and date are displayed here. MAC Address. This is the Router's MAC Address, as seen by your ISP. Login Type. The status of the connection is displayed only for PPPoE, RAS, PPTP, or Heart Beat Signal connections. For these dial-up style connections, there is a Connect button to click if there is no connection and you want to establish an Internet connection, and a Disconnect button to disconnect the Internet connection. Internet IP Address. The Router's Internet IP Address is displayed here.*

*Subnet Mask and Default Gateway. The Router's Subnet Mask and Default Gateway address are displayed here for DHCP and static IP connections. Figure 5-38: Status Tab - Router DNS 1, 2, 3. Shown here are the DNS (Domain Name System) IP addresses currently used by the Router. MTU. The current MTU settings, which were set on the Basic Setup screen, are displayed here. DHCP Release. Available for a DHCP connection, click the DHCP Release button to release the current IP address of the device connected to the Router's Internet port. DHCP Renew. Available for a DHCP connection, click the DHCP Renew button to replace the current IP address--of the device connected to the Router's Internet port--with a new IP address.*

*Chapter 6: Configuring the Wireless-G Broadband Router The Status Tab - Router 35 Wireless-G Broadband Router The Status Tab - Local Network The Local Network screen on the Status Tab displays the status of your network.*

## [You're reading an excerpt. Click here to read official LINKSYS](http://yourpdfguides.com/dref/326044) [WRK54G user guide](http://yourpdfguides.com/dref/326044)